# *OptRight®* WageView Employee Reference Guide

WageView is a secure website in which you can access, view, and print your pay statements, W-2s, and 1099s.

This document walks you through the steps to:

- **Sign up for WageView**
- Change Password
- Update Email Address
- View Pay Statements and W-2s/1099s

For regular future access, bookmark this link: [https://wageview.wellsfargo.com](https://wageview.wellsfargo.com/)

#### **Em ployee Enrollm ent**

You will receive 2 enrollment emails when your employer sets you up for WageView:

- First email contains steps to enroll and the enrollment link
- Second email contains the temporary WageView Employee Code

NOTE: Enrollment link and WageView Employee Code are valid for 30 days.

#### **Steps to Enroll:**

- 1. Click on the enrollment link received in the WageView Enrollment Link email
- 2. Enter WageView Employee Code received in the WageView Employee Code email
- 3. Select additional verification method There will appear a drop down with 3 options:
	- **First and last name**
	- Withholding allowances from W4
	- **Home zip code**
- 4. Enter the last 4 digits of your Social Security number NOTE: If you are set up as a 1099 contractor and have an EIN, put in the last 4 digits of your EIN
- 5. Read the Terms of Use
- 6. Check the Acknowledge box once you have read and agree to the terms
- 7. Click Continue

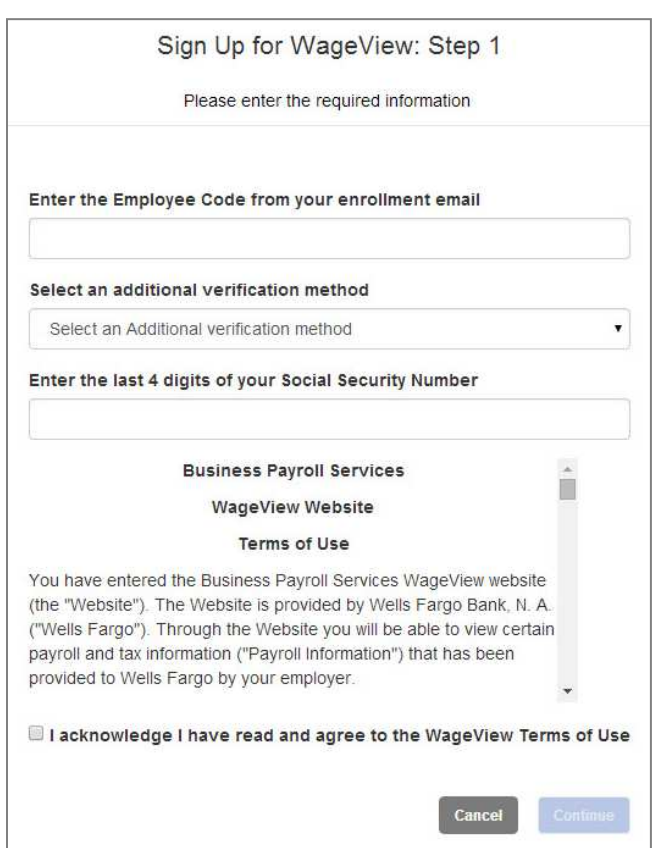

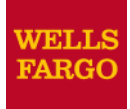

8. Enter a username for your WageView account

NOTE: The username you create here cannot be changed later

- 9. Review pre-filled email address that appears in the field
	- You can change the address if there is a different preferred address to send WageView correspondence
	- This email address applies only to emails WageView sends, not emails sent by your employer
- 10.Re-enter your email address in the Verify Email field
- 11. Enter a password for your WageView account, click on the help link to view password requirements
- 12.Re-enter your password in the Verify Password field

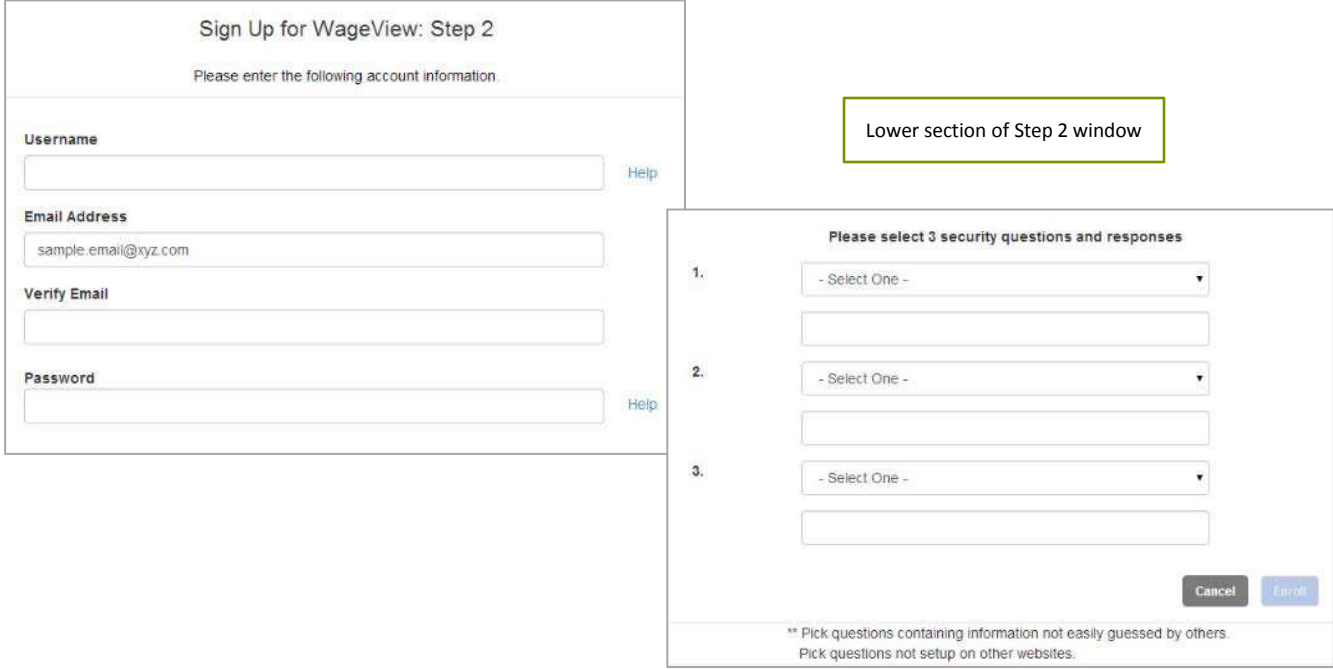

#### 13.Set up 3 security questions

NOTE: These questions will be asked any time you request access to your W-2/1099 or

you have forgotten your password. Answers are not case sensitive

#### 14.Click on Enroll

NOTE: An information pop-up window appears indicating Login Successfully Created

#### 15.Click Continue

#### **Using W ageView**

Once enrolled, you can navigate to pay statements or W-2s/1099s. You may also make changes to your profile if you choose.

- 1. Click the link [https://wageview.wellsfargo.com](https://wageview.wellsfargo.com/)
- 2. Enter the username and password you created
- 3. Click Go to view WageView homepage

#### **To View a Pay Statem ent:**

- 1. Click Pay Statements
- 2. Click on the desired check to view the Pay Statement

#### **To view the W - 2 / 1 0 9 9 Report:**

- 1. Click the W-2/1099 link to view W-2/1099 Reports
- 2. Answer the security questions
- 3. Click Continue
- 4. Click PDF icon to download a PDF of the W-2/1099 Reports

#### **Profile Updates**

#### **Change passw ord:**

1. Click on Update Logon Password on WageView homepage

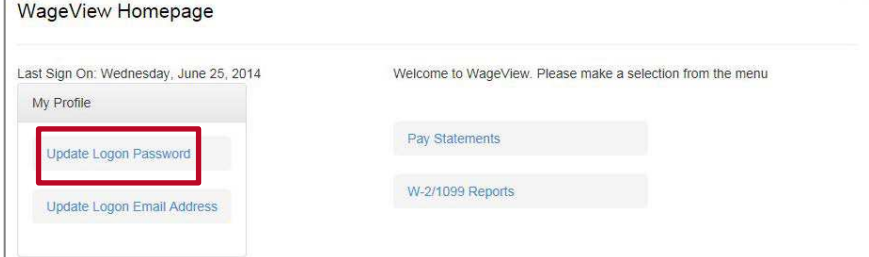

- 2. Change password screen will appear
- 3. Enter your current password
- 4. Enter a new password
- 5. Re-enter your password in the Verify Password field
- 6. Click Go

NOTE: A message will appear when your password is successfully updated

7. Click Continue

#### **Update logon em ail address:**

- 1. Click on Update Logon Email Address on WageView homepage
- 2. Enter new email address
- 3. Re-enter your email address in the Verify Email field
- 4. Click Go

NOTE: A message will appear when your email is successfully updated

5. Click Continue

### *Business Payroll Services*

## WageView portal Employee FAQs

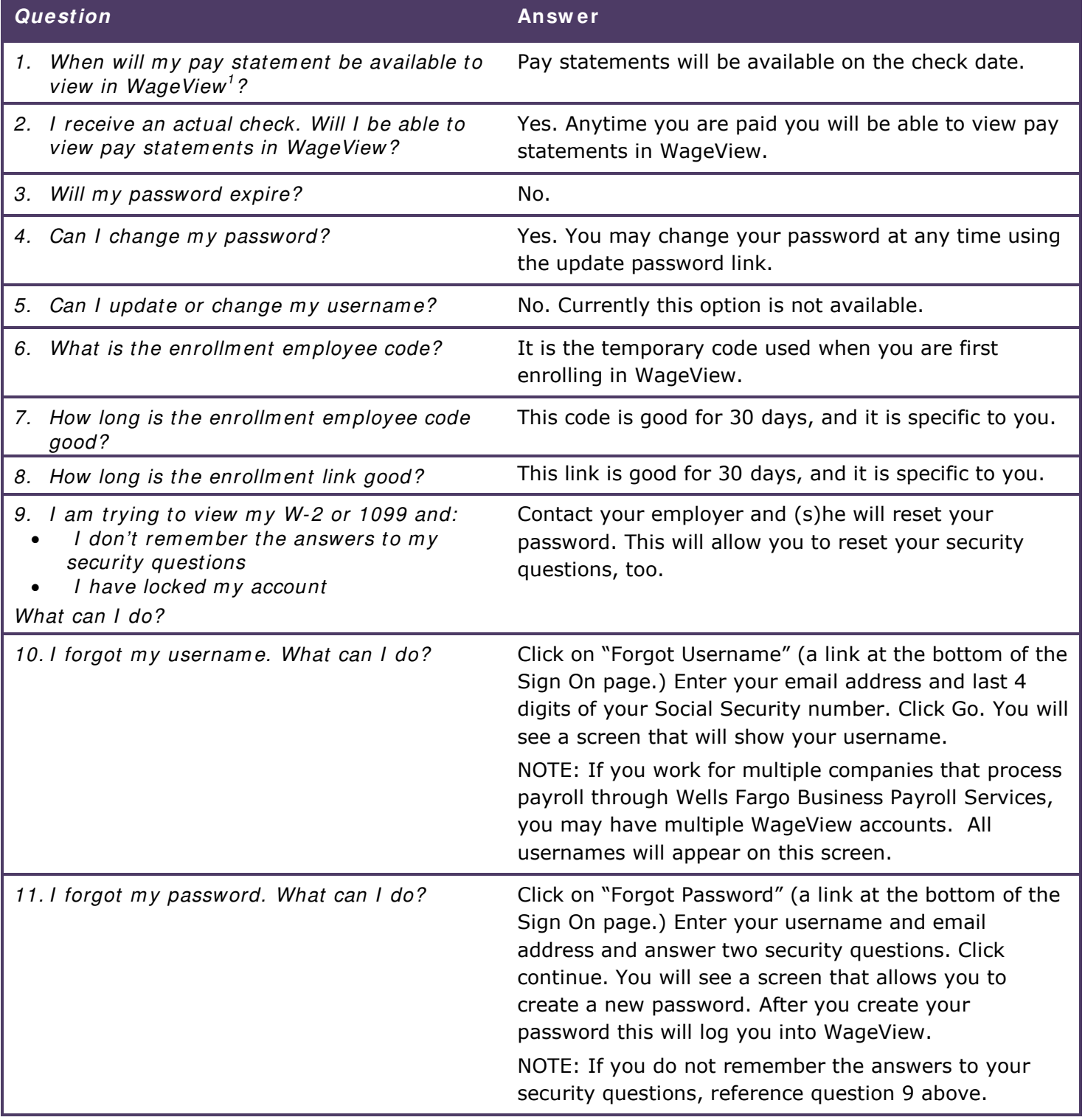

<sup>1</sup> WageView is being provided **solely as a courtesy only**. WageView and the pay statements and tax forms provided thereby are not intended to replace your employer's obligations to provide pay statements or tax forms to its employees under applicable federal and/or state laws. Your employer remains responsible for any such obligations.

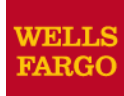

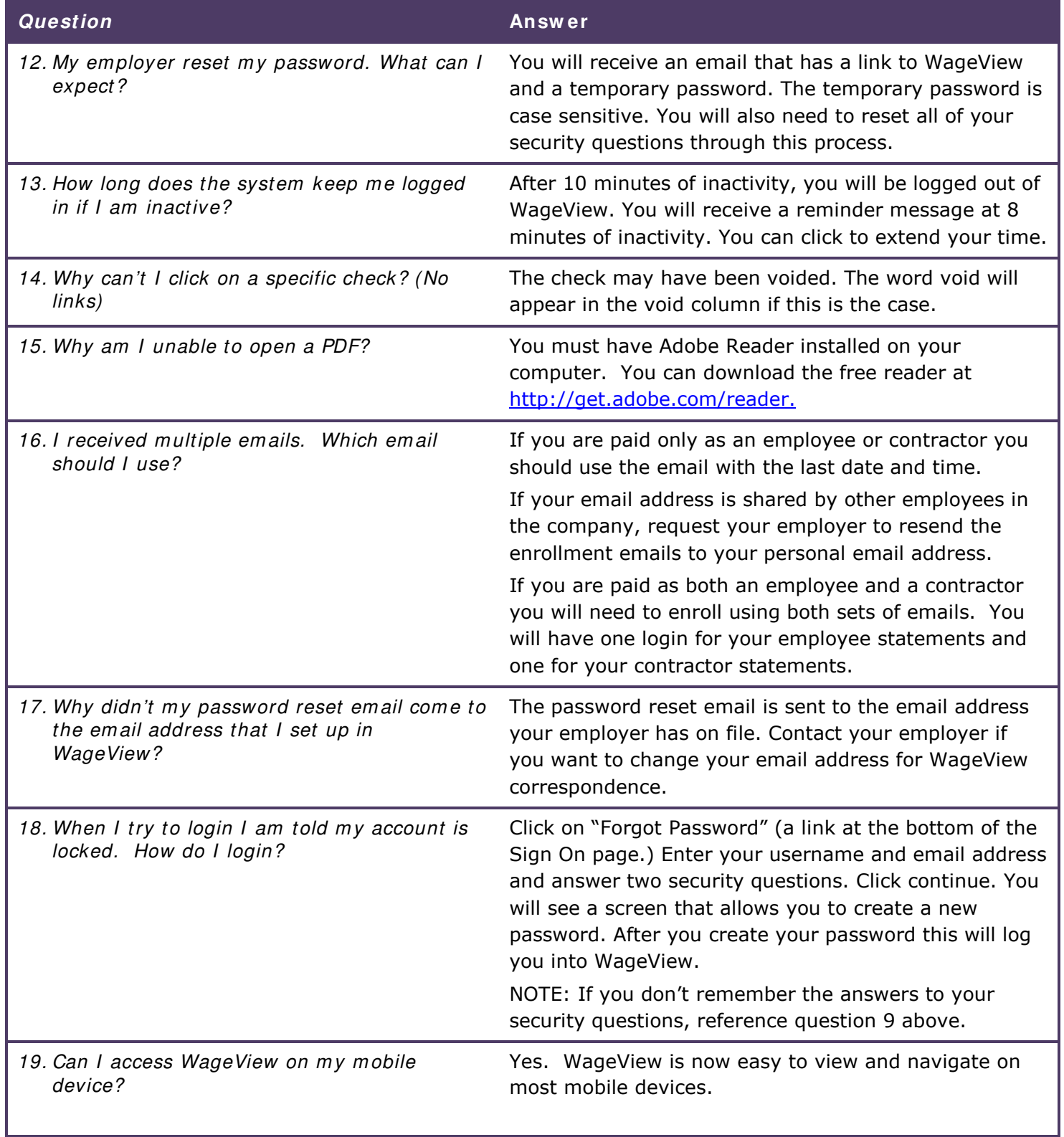